# digidentity

### Instructions downloading SHA-2 certificate

#### Procedure for applying for the certificate

Requesting, retrieving and installing the SHA-2 certificate are activities that constitute an important step in using the CPS. The 'TenneT Certificate Store', a self-service portal, will guide you through this process perfectly. You will receive an e-mail that contains a unique link. Clicking this link the application procedure will be started. The e-mail will be send from 'no-reply@digidentity.eu' with subject 'Invitation SHA-2 certificate'.

### TenneT Certificate Store

The Certificate Store will show you the way through the entire certificate application process. Process steps that have been completed are marked with a green tick  $\blacktriangleright$ . Process steps that have not yet been completed are marked with a red cross  $\mathbf{X}$ .

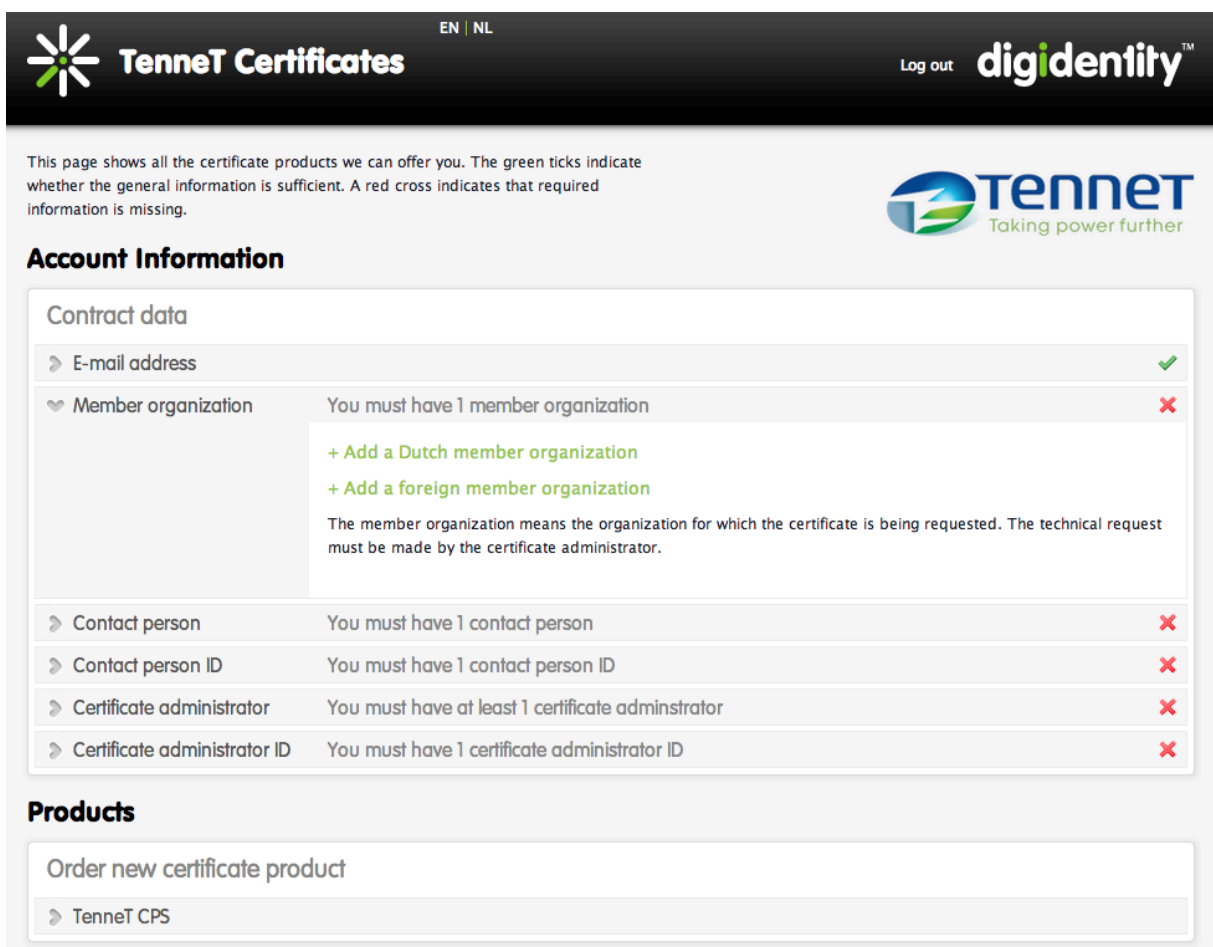

#### New CPS users

The certificate administrator will receive from Digidentity an e-mail that contains a unique link. Clicking the link will take the certificate administrator to a verification screen where he will be asked to enter and to confirm a password. This unique link only works once. After you have chosen a password, you will gain access to the

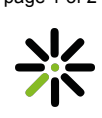

## digidentity

TenneT Certificate Store. After logging out you can always gain access to the Certificate Store by visiting https://cpscertificaterequest.tennet.eu.

The next steps are:

- **1. upload a trade register extract of your company**
- **2. enter the details of the contact person**
- **3. upload a copy of the means of identification of the contact person**
- **4. enter the details of the certificate manager**
- **5. upload a copy of the means of identification of the certificate manager**

When all process steps have been completed and are marked with a green tick, the application procedure will start automatically and your application will appear under 'Current certificate requests' within 30 seconds. After that Digidentity will verify all contact details. If the application is approved, an e-mail will be send confirming the certificate is ready for download. You can now continue with the final step.

#### **6. assign a password + download the certificate**

**Important!** As the final download step you will be required to enter a 'P12' password. The password is the security of the certificate. The certificate can be downloaded **only once**. We advise you to save the certificate in a safe place. If you forget the P12 password you will not be able to retrieve it. The installed certificate will still be usable but will not be exportable or re-installable. Before downloading the certificate please make sure you have administrator rights on your computer. You should be able to download items from the internet and access your download folder. Internet Explorer 8 and earlier will cause problem with the download. To avoid problem please use Google Chrome or Firefox to complete download.

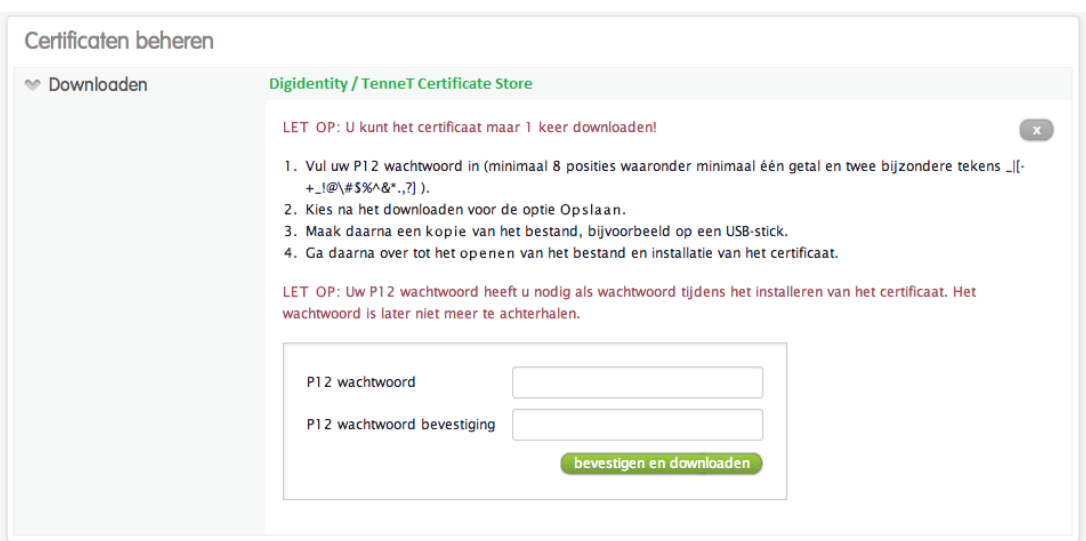

The certificate that you retrieve will be in P12 format and will contain your private key, your public key and the root certificates. If necessary the root certificates may be downloaded separately from the TenneT/Digidentity information page at https://cpscertificaterequest.tennet.eu.